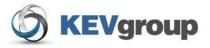

# School Cash Accounting

User Guide

Transfer Entries

## **Table of Contents**

| 1   | TRANSFER ENTRIES                                                 | 3  |
|-----|------------------------------------------------------------------|----|
|     | Getting Started:                                                 |    |
|     | Transfers Between Categories:                                    |    |
| 1.3 | Forms:                                                           | 8  |
| 1.4 | Reporting Transfers:                                             | 9  |
| 2   | TRANSFER MONEY BETWEEN TWO COMMERCIAL BANK ACCOUNTS:             | 9  |
| 2.1 | Transfer Between Existing Bank Accounts:                         | 10 |
| 2.2 | Transfer Between an Existing Bank Account and a New Bank Account | 11 |
| 3   | TO EXIT                                                          | 12 |

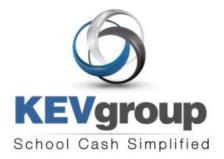

#### 1575 Bishop St N, Suite100 Cambridge ON N1R 7J4

6221 Riverside Dr., Suite 102 Irving, TX 75039

#### www.kevgroup.com

#### About Us:

KEV Group is an international company that specializes in the management and security of school funds. KEV Group has continued to grow and address new client needs since our founding almost two decades ago as a pioneer in managing school funds. Our flagship product, School Cash Accounting, has consistently set the industry standard for school cash management.

Internally, KEV Group has developed several software and web-based solutions to meet the needs of the most demanding school officials, auditors, and C-level policy makers. Today we work with over 5000 schools on a daily basis with our industry-leading solutions.

KEV Group specializes in school level accounting, online payment processing, and tracking of student obligations. By showing you how we enable transparency in school funds, as well as provide secure and detailed audit trails, we can change the way you think about school fund management. KEV Group makes it easy for districts to evolve to a secure and transparent infrastructure while being budget conscious.

Our reputation for easy to use software, painless implementation procedure and unique personalized training for district staff and school bookkeepers makes choosing KEV Group one of the best decisions a district can make.

| Component          | Description                                                                                       |
|--------------------|---------------------------------------------------------------------------------------------------|
| Browser            | Windows OS – Internet Explorer 7 or higher / Firefox 3.6 or higher MAC OS – Firefox 3.6 or higher |
| Report Reader      | Adobe Reader 7.0 or higher                                                                        |
| RAM                | 256 MB                                                                                            |
| Bandwidth Required | 100kb /Sec per average user session                                                               |
| Network            | DSL or Cable broadband network connection with 512 kb/sec                                         |

#### Minimum Requirements for School Cash Accounting:

#### Copyright © 1996 -2011 KEV Group Inc. (KEV) All Rights Reserved

Edition: This edition applies to Version 4.0.0.0 otherwise indicated in new editions or updates. First Edition: 2004

### Revised: February 2011

This document is for information purposes only. KEV Group Inc. (KEV) makes no warranties, expressed or implied.

#### Trademarks:

Adobe ® Acrobat ® Reader® are registered trademarks of Adobe Microsoft®, Silverlight ® and Windows® are registered trademarks of Microsoft Corporation Mozilla Firefox ® is a registered trademark of Mozilla Foundation

## 1 Transfer Entries

#### General Activities

Ledger Inquire Journal Entries Reconciliation Transfer Entries

The Transfer Entries module of School Cash Accounting will allow the user to:

- Transfer money from one category to another category
- > Transfer money from one category to several categories in a single transfer form
- > Transfer money from one commercial bank account to another commercial bank account

Using the transfer module will provide the user with accurate tracking of all movement of money. Transfer transactions are posted to the Ledger and can be displayed in many reports. A new transfer form must be created for each "transfer from" category. However, the monies from one category can be credited to several different categories in a single transfer form.

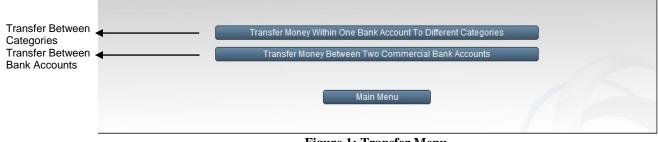

Figure 1: Transfer Menu

### 1.1 Getting Started:

#### Access School Cash

 Launch the internet browser and log onto the School Cash website, by entering the URL that you received with your package

#### Select Language:

If this is the first time that SchoolCash has been used the Select Language screen will open.

2. Select the appropriate language option. *This option will affect screen spelling and coin displays.* 

#### Login:

- Login using the Username and Password you received with your package (Passwords are case sensitive)
- Click Remember Me check box to save your Username (passwords are NOT saved with this option)

5. Click Login

The Select a Bank Account window will open.

| Canadian English       |
|------------------------|
| 🕑 R Québécois français |
| 🚔 American English     |
|                        |

#### Figure 2: Select Language Screen

| School Cash |                                                     |  |
|-------------|-----------------------------------------------------|--|
|             | Login Username: Password: Remember Me Login Clear   |  |
|             | 4.0.10.439<br>Release Notes<br>KEV Software Website |  |

Figure 3: Login Screen

#### Click here for further information on the login process.

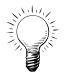

**Tip:** Language localization can be changed in the future, by clicking the Language indicator in the top right corner of any screen. Select the required language option when the Select Language Screen opens.

#### **To Select A Bank Account:**

4

- Click pick list arrow in the Please select a bank account from the list...text slot
- 2. Select the correct bank account name from the drop-down
- 3. Click Open Selected Bank Account

Open Selected Bank Account

The Main Menu window will open.

#### 4. Click Transfer Entries General Activities

Ledger Inquire Journal Entries Reconciliation Transfer Entries

The Transfer Menu will open.

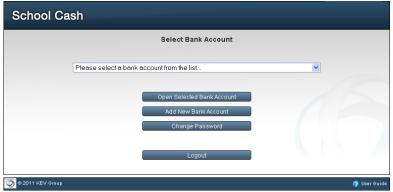

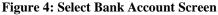

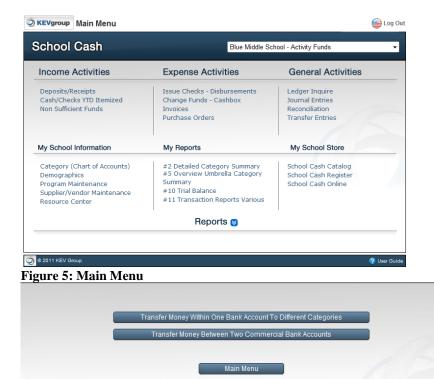

Figure 7: Transfer Menu

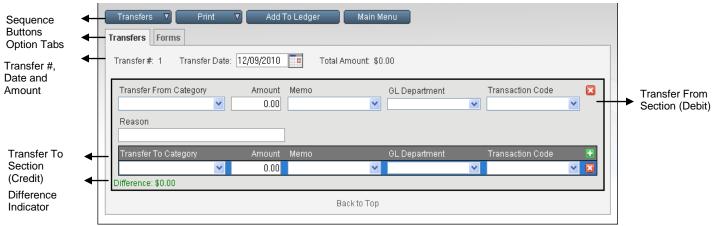

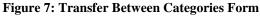

#### 1.2 Transfers Between Categories:

# To Transfer money from one category to a different category, within the same bank account:

- 1. From the Main Menu
- 2. Click **Transfer Entries**
- 3. Select Transfer Money Within One Bank Account to Different Categories Transfer Money Within One Bank Account To Different Categories

#### The transfer form will open.

- > The forms are auto-numbered.
- The date field is auto-populated with the current date. This date can be adjusted if necessary.

# Start the transfer process in the top of the form (Transfer From Category section):

- 1. Adjust Date, if necessary
- 2. Click **pick list arrow** in the **Transfer From** Transfer From Category

Category field

3. Select the category that is to be debited from the drop-down

Amount

0.00

field

- 4. Tto move to the Amount
- 5. Enter the amount that is to be debited
- Click pick list arrow in the Memo Memo
- 7. Select the required Memo from the drop-down (optional)

field

- 8. Click **pick list arrow** in the **GL Department**
- 9. Select the required GL Department from the dropdown (optional)
- 10. Click **pick list arrow** in the **GL Name**

🞽 field

- 11. Select the required GL Name from the drop-down (optional)
- 12. Tto the Reason

Reason

and enter any explanation for the transfer

#### Bottom section (Transfer To Section):

- 1. Click pick list arrow in the Transfer To Transfer To Category Category field
- 2. Select the category that is to be credited from the drop-down

| Transfer#: 1 Trans             | er Date: 12 | 09/2010 🗖  | Total Amount: \$ | 0.00          |                  |   |
|--------------------------------|-------------|------------|------------------|---------------|------------------|---|
| Transfer From Catego<br>Reason | y           | Amount Mer | no               | GL Department | Transaction Code | ~ |
| Transfer To Category           |             | Amount Mer | no               | GL Department | Transaction Code | Đ |

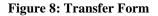

| ransfer #: 7 Transfer Date: | 08/29/2007 | Total A | mount: \$175 | 5.00               |   |                      |   |
|-----------------------------|------------|---------|--------------|--------------------|---|----------------------|---|
| Transfer From Category      | Amount I   | Viemo   |              | GL Department      |   | GL Name              | 6 |
| General 🔽                   | 175.00     |         | ~            | Student Activities | * | Meals and Refreshn ⊻ |   |
| Reason                      |            |         |              |                    |   |                      |   |

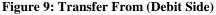

field

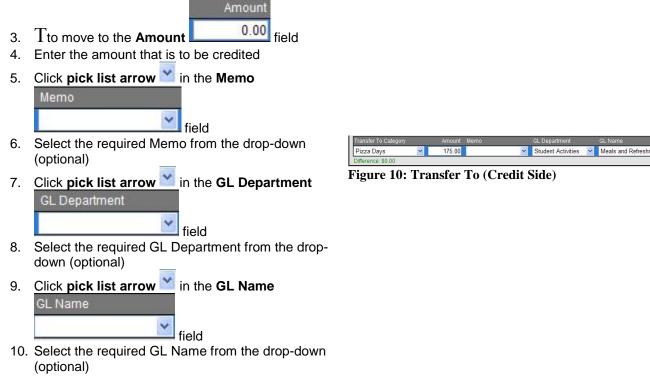

NOTE: The Difference indicator must be

\$0.00, Difference: \$0.00 indicating that the" transfer from amount" and the" transfer to amounts" balance.

#### **Corrections:** 1.2.1

At this point in the transfer process, corrections can be made by:

#### **Transfer From Section: (Debit)**

- Click Cancel X 1.
- OK Click OK in the dialog box 2. NOTE:
- $\triangleright$ The form is now blank.
- The transfer form number has not changed.  $\triangleright$ Transfer To Section: (Credit)
- Click Cancel X 1.

2.

OK Click OK in the dialog box

**NOTE:** Only the credit section is blank.

OR

Click in any required field to edit as necessary

#### 1.2.2 **Create Another Transfer:**

### To create a transfer from another category:

- Transfers 1. Click Transfers
- 2. Select Add Transfer from the menu
- Complete the form as outlined above 3.

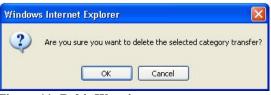

Figure 11: Debit Warning

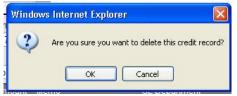

Figure 12: Credit Warning

| Transfers                      | V) |
|--------------------------------|----|
| Add Transfer<br>Delete Transfe | r  |

**Figure 13: Transfer Menu** 

6

#### 1.2.3 Delete a Transfer:

#### To delete the entire transfer form:

- 1. Click Transfers
- 2. Select Delete Transfer from the menu

3. Click **OK** in the dialog box

**NOTE:** Transfer forms that have already been posted to the ledger cannot be deleted in this manner.

#### 1.2.4 Printing:

The Transfer Module can generate 2 types of printouts:

- Print Transfer
- Print Transfer Notice

Printing should take place before any of the current transfers are posted to the Ledger.

#### Print Transfer:

The report lists bank, bank account and date information. As well as the transfer form number and all of the details of both the debit and credit side of the transfer. This report provides good back up information for the user.

#### To Print Transfer:

- 1. Click **Print**
- 2. Select **Print Transfer** from the menu

The transfer report will generate.

- 3. Click Print icon on the report toolbar
- 4. Click **Printer** icon in the Adobe window, to actually print the report
- 5. Click **OK** in the printer dialog box
- 6. After printing is completed, **Close** the Adobe window
- 7. Click **Previous Screen** Previous Screen in the report window, to return to the Transfer Form

#### **Print Transfer Notice:**

The Transfer Notices are formatted to print 3-per page. They are formatted to align on special 3-part paper.

#### Click here for further information on special paper products.

Print Transfer Notices is a good method of notifying the category contacts that transfer activity has taken place. Notices will print for the category contacts on both the debit and credit side of the transfer.

#### **To Print Transfer Notice:**

1. Click **Print** Print

2. Select **Print Transfer Notice** from the menu *The transfer notices will generate.* 

- 3. Click Print icon on the report toolbar
- 4. Click **Printer** icon in the Adobe window, to actually print the report
- 5. Click **OK** in the printer dialog box
- 6. After printing is completed, **Close** K the Adobe window
- 7. Click **Previous Screen** Previous Screen in the report window, to return to the Transfer Form

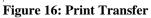

Transfer Notice

Contact Person : <u>Casey, Mik</u> Transferred From : <u>General</u>

GL Department: Student Activities

GL Name: Meals and Refreshments

**Figure 17: Transfer Notice** 

Reason for Transfer : Extra Funds needed to pay for Gr.8 party

| Window | rs Internet Explorer                           |                   |
|--------|------------------------------------------------|-------------------|
| ?      | Are you sure you want to delete the selected c | ategory transfer? |
|        | OK Cancel                                      |                   |

Figure 14: Delete Transfer Warning

| Print Transfer        |
|-----------------------|
| Print Transfer Notice |
| Figure 15: Print Menu |

| account #: 555 12234<br>ate: 8/29/2007 | Transfer B              | letween Categories                  | 7                                 |
|----------------------------------------|-------------------------|-------------------------------------|-----------------------------------|
| Debit Category<br>General              | Amount Memo<br>\$175.00 | GL Department<br>Student Activities | GL Name<br>Meals and Refreshments |
| Reason<br>Extra Funds needed to pay f  | or Gr.8 party.          |                                     |                                   |
| Credit Category                        | Amount Memo             | GL Department                       | GL Name                           |
| Pizza Davs                             | \$175.00                | Student Activities                  | Meals and Refreshments            |

Bank of America - School Account - Citrus Grove School

Transfer Notice - 08/29/2007

Transfer Amount : \$175.00

GL Department: Student Activities

GL Name: Meals and Refreshments

Transferred To : Pizza Days

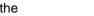

7

### 1.2.5 Add to Ledger:

After all transfer forms have been completed and all of the reports run, the transaction must be added to the Ledger.

#### To Add to Ledger:

- 1. Click Add to Ledger Add To Ledger
- 2. Click OK OK in the dialog box
- The Ledger Inquire window will open.
- The transfers will display as 2 entries, one for the debit and one for the credit
- > The Type will be Transfer
- > The Trans. # will be the Transfer Form Number

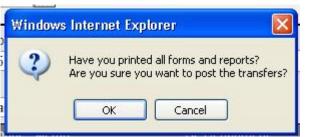

#### Figure 18: Add to Ledger Warning

|                                                                      |            |                      |             | 15 ( )      |               |                         |               |             |
|----------------------------------------------------------------------|------------|----------------------|-------------|-------------|---------------|-------------------------|---------------|-------------|
| S                                                                    | t View Mo  | dify Search Void     | Check Journ | al Entry De | leted Records | Current E               | Bank Balance: | \$000,003.0 |
| *Note that cashbox transactions will not be included in your search. |            |                      |             |             |               |                         |               |             |
|                                                                      | Date       | Category Name        | Cat. #      | Туре        | Trans.#∆      | Description             | Debit         | Credit      |
| •                                                                    | 09/27/2010 | Cheerleading-Varsity | 4-4400.00   | Transfer    | 17            | Donation to Junior team | \$500.00      | \$0.0       |
|                                                                      | 09/27/2010 | Cheerleading-Juniors | 4-0870.01   | Transfer    | 17            | Donation to Junior team | \$0.00        | \$500.0     |
|                                                                      | 11/10/2010 | Cheerleading-Juniors | 4-0870.01   | Transfer    | 18            | Fundraiser              | \$500.00      | \$0.0       |
|                                                                      | 11/10/2010 | Cheerleading-Varsity | 4-4400.00   | Transfer    | 18            | Fundraiser              | \$0.00        | \$250.0     |
|                                                                      | 11/10/2010 | AP Testing           | 6-0200.00   | Transfer    | 18            | Fundraiser              | \$0.00        | \$250.0     |

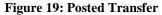

| 3  | Click Main Menu    | Main Menu | to |
|----|--------------------|-----------|----|
| 0. | leave the Ledger I |           | .0 |

### 1.3 Forms:

The forms tab will display a list of transfers between categories. It will display the following information: Transfer #, Date, Total Amount, Posted Indication.

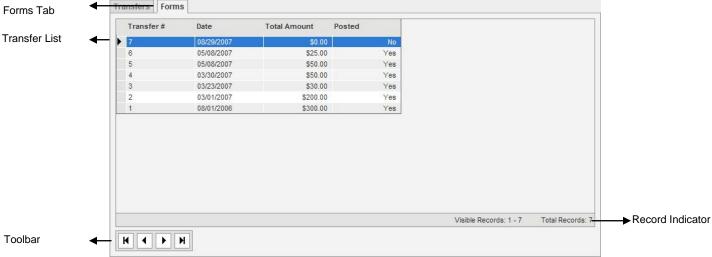

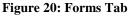

Transfers Forms

Viewing a posted transfer form: Read-Only

Figure 21: Read-Only Warning

#### To See Transfer Details:

- 1. Click Forms tab
- 2. Select the required transfer number for the list

3. Click Transfer Transfers tab

#### NOTE:

- If the transfer has been posted to the Ledger the Read Only warning will appear in the top left corner of the form display.
- The transfer details will display in the bottom section.
- > It is not possible to edit or delete a posted transfer.

#### 1.4 **Reporting Transfers:**

The following outlines 3 of the reports that can be used to report transfers.

- From Main Menu 1.
- Click Reports Menu 2.

## Reports 😒

#### **Transfer Summary:**

3. Click Report #13: Transfer Summary

13. Transfer Report

The report will generate displaying all transfer activity by Category

#### **Trail Balance Umbrella Date:**

4. Click Report #10: Trial Balance **Umbrella Date Range** 

> 10. Trial Balance (Umbrella Date Range)

5. Click Display Transfers option

Oisplay Transfer

The report will generate to display a Transfer In and a Transfer Out column.

#### **Customized Report:**

- 1. Click Report # 11 Transactions Various
- The Report Eleven menu will open.
- 2. Click Report #11: Customized **Transaction Report**
- 3. In the Select Transaction Types to include: section
- 4. Select Transfer from the list

A report will generate displaying all transfer activities.

| Category Reports                                    | School Reports                            | Dist      |
|-----------------------------------------------------|-------------------------------------------|-----------|
| 1. Detailed Category Summary<br>(All Transactions)  | 8. Trial Balance<br>(Category)            | 14<br>Fo  |
| 2. Detailed Category Summary<br>(Select Date Range) | 9.Trial Balance<br>(Category Date Range)  | 15<br>Lis |
| 3. Detailed Umbrella<br>Category Summary            | 10.Trial Balance<br>(Umbrella Date Range) | 16<br>Su  |
| 4.Overview Umbrella                                 | 11.Transaction Reports Various            | 17        |
| Category Summary                                    | 12.School's Net Worth Grand               | Re        |
| 5.Overview Umbrella Category                        | Totals Across All Bank Accounts           | 18        |
| Summary<br>(Select Date Range)                      | 13.Transfer Report                        | GL        |
|                                                     | **Vendor 1099 Summary                     | *D        |
| 6. Memo Summary<br>Category Balances                | Transaction Code Report                   |           |

Journal Entry Report

#### Reports 😆

| School Reports                                                 | District Reports                                               |
|----------------------------------------------------------------|----------------------------------------------------------------|
| 8. Trial Balance<br>(Category)                                 | 14. Tax Rebate Reports<br>For Board Submission                 |
| 9.Trial Balance<br>(Category Date Range)                       | 15. Modified Transactions<br>Listing Audit Trail               |
| 10.Trial Balance<br>(Umbrella Date Range)                      | 16.Cash Flow Overview<br>Summary Of Income & Expenses          |
| 11.Transaction Reports Various                                 | 17. Cash Flow Overview Of<br>Revenue & Expenses For Categorie: |
| 12.School's Net Worth Grand<br>Totals Across All Bank Accounts | 18.Government Reports                                          |
| 13.Transfer Report                                             | GL Reimbursement Reports                                       |
| **Vendor 1099 Summary                                          | *District Level Reports                                        |
| Transaction Code Report                                        |                                                                |
| Transaction Code Umbrella Report                               |                                                                |
|                                                                |                                                                |

#### Figure 22: Reports Menu

7. Categories With No Activity

Select report option for the Overview Summary of All Balances

Option : O Include Transfer

Display Transfer

Figure 23: Display Transfer Option

#### Select Transaction Types to include:

| Interest     | ^ |
|--------------|---|
| Invoice      |   |
| NSF          |   |
| Redistribute |   |
| Serv. Charge |   |
| Transfer     |   |
| Void         | ~ |

**Figure 24: Transaction Type Selection** 

#### 2 Transfer Money between Two Commercial Bank Accounts:

Transfers between two commercial bank accounts provides 2 options:

- 1. Create the transfer between 2 existing bank accounts
- 2. Create a new bank account and then create the transfer

|                             | Bank Account Transfer                                                          |                            |
|-----------------------------|--------------------------------------------------------------------------------|----------------------------|
|                             | Transfer From                                                                  |                            |
|                             | Bank Account Blue Middle School - Savings                                      |                            |
| Current Bank                | Method: Bank Transfer 💌                                                        |                            |
| Account                     | Amount: 568791.00                                                              |                            |
| mornation                   | Date: 02/07/2011                                                               |                            |
|                             | Category:                                                                      |                            |
| <b>T</b> ana a ( a a        | Reason:                                                                        | Orașe la Nisere            |
| Transfer between Exiting    |                                                                                | Create New<br>Bank Account |
| Bank Accounts               | Combine A Bank Account Create A New Bank Account                               | and Transfer               |
|                             | Use the amount above to add to an existing bank account within SchoolCash.NET. |                            |
|                             | Bank Account:                                                                  |                            |
|                             | <b>•</b>                                                                       |                            |
|                             | Category:                                                                      |                            |
|                             | ·····                                                                          |                            |
|                             |                                                                                |                            |
|                             | Continue                                                                       |                            |
|                             | Figure 25: Bank Account Transfer Form                                          |                            |
|                             |                                                                                |                            |
|                             |                                                                                |                            |
| 2.1 Transfer Betw           | veen Existing Bank Accounts:                                                   |                            |
| <b>Option One: Transfer</b> | · Money between 2                                                              |                            |
| Existing Bank Accou         | •                                                                              |                            |
|                             |                                                                                |                            |

- 1. From the Main Menu
- 2. Click Transfer Entries
- 3. Click Transfer Money between Two Commercial Bank Accounts Transfer Money Between Two Commercial Bank Accounts

#### To Complete the Transfer From: Section:

- 1. Verify the correct **bank account** information is displayed
- 2. To change bank accounts (if necessary):
  - a. Click **pick list arrow** in the **Bank** Account field
  - b. Select the correct bank account from the drop-down
- 3. Click **pick list arrow** in the **Method** field
- 4. Select the appropriate method from the dropdown
- 5. Enter the Amount of the transfer

**NOTE:** The total account balance will be autopopulated in the Amount field.

- 6. Enter the **Date** the transfer will take place. *(Field auto-populates with "Today")*
- 7. Click **pick list arrow** in the **Category** field
- 8. Select the category that will be debited
- **NOTE:** Category is a mandatory field.
- 9. Enter a **Reason** for the transfer

| Transfer From |                 |          |        |         |       |             |   |
|---------------|-----------------|----------|--------|---------|-------|-------------|---|
| Bank Account: | Citrus Grove Sc | hool - B | ank of | America | - Sch | ool Account | ~ |
| Method:       | Bank Transfer   | ~        |        |         |       |             |   |
| Amount:       | 6345.90         | ]        |        |         |       |             |   |
| Date:         | 08/31/2007 - 🧰  | ]        |        |         |       |             |   |
| Category:     |                 |          |        |         |       | ~           |   |
| Reason:       |                 |          |        |         |       |             |   |

#### Figure 6: Transfer From

| Method: | Bank Transfer |
|---------|---------------|
|         | Bank Transfer |
|         | Check         |

#### **Figure 7: Method**

# To Complete the Transfer To: Section: (Using an Existing Bank Account)

- 1. Click Combine A Bank Account Combine A Bank Account tab
- 2. Click **pick list arrow** in the **Bank** Account field
- 3. Select the required bank account from the drop-down

**NOTE:** Only bank accounts that have been created within SchoolCash.NET will appear in this list.

- 4. Click **pick list arrow** in the **Category** field (mandatory)
- 5. Select the required category from the dropdown
- 6. Click Continue Continue
- 7. Click **OK** in the dialog box

The transfer summary report will generate.

| Combine A Bank Account Create A New Bank Account                               |  |
|--------------------------------------------------------------------------------|--|
| Use the amount above to add to an existing bank account within SchoolCash.NET. |  |
| Bank Account:                                                                  |  |
| ×                                                                              |  |
| Category:                                                                      |  |
| ×                                                                              |  |
| Continue                                                                       |  |

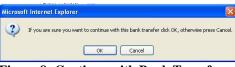

#### Figure 8: Continue with Bank Transfer

Bank Transfer Summary Reason for Transfer

| From Commercial Bank                | To Commercial Bank | Category          | Debit    | Credit   |
|-------------------------------------|--------------------|-------------------|----------|----------|
| Bank of America - School<br>Account | ſ                  | Bank Deposit      | 1,000.00 |          |
|                                     | Office Account     | Stud Act. Revenue |          | 1,000.00 |

**Figure 9: Bank Transfer Summary** 

- 8. Click Print icon on the report toolbar
- 9. Click **Printer** icon in the Adobe window, to actually print the report
- 10. Click **OK** in the printer dialog box
- 11. After printing is completed, **Close** K the Adobe window
- 12. Click **Main Menu** In the report window, to return to the Main Menu

### 2.2 Transfer Between an Existing Bank Account and a New Bank Account

#### **Option Two: Create A New Bank Account**

Only bank accounts created within SchoolCash.NET can be used for this transfer process. During the Bank Transfer it is possible to create a new bank account. Bank accounts created as part of the transfer process will appear in the bank account list in the Please Select a Bank Account screen.

# To Complete A Transfer While Creating A New Bank Account:

1. Complete the transfer from section as outlined above

|               | Bank Account Transfer                             |           |
|---------------|---------------------------------------------------|-----------|
| Transfer From |                                                   |           |
| Bank Account: | Citrus Grove School - Bank of America - School Ac | count 🗸 🗸 |
| Method:       | Bank Transfer 🖌                                   |           |
| Amount:       | 6345.90                                           |           |
| Date:         | 08/31/2007                                        |           |
| Category:     | ×                                                 |           |
| Reason:       |                                                   |           |

Figure 10: Transfer From: section

Y

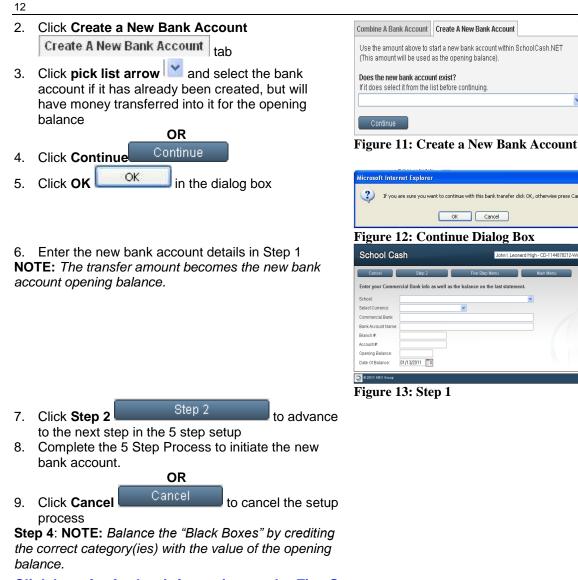

## Click here for further information on the Five Step set-up process.

### To Cancel the Transfer::

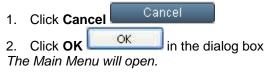

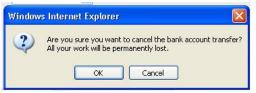

Figure 14: Cancel Dialog Box

#### To Exit 3

2.

From any screen, 1.

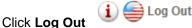

Close Internet Browser 3.

Appendix: Print Transfer Samples

| Bank of America - School A<br>Account #: 555 12234<br>Date: 8/31/2007 | ccount - Citrus Grove School<br>Transfer | Between Categories                  | Transfer #<br>8                   |
|-----------------------------------------------------------------------|------------------------------------------|-------------------------------------|-----------------------------------|
| Debit Category<br>General                                             | Amount Memo<br>\$175.00                  | GL Department<br>Student Activities | GL Name<br>Meals and Refreshments |
| Reason<br>Extra Funds to pay for the C                                | Gr. 8 party.                             |                                     |                                   |
| Credit Category                                                       | Amount Memo                              | GL Department                       | GL Name                           |
| Pizza Days                                                            | \$0.00                                   | Student Activities                  | Meals and Refreshments            |

| Transfer Notice       Bank of America - School Account - Citrus Grove School         Transfer Notice       08/31/2007 |                                                                                             |  |  |  |
|----------------------------------------------------------------------------------------------------|---------------------------------------------------------------------------------------------|--|--|--|
| Contact Person : Casey, Mike                                                                                          | Transfer Amount: \$0.00                                                                     |  |  |  |
| Transferred From : General                                                                                            | Transferred To: Pizza Days                                                                  |  |  |  |
| Reason for Transfer : Extra Funds to pay for the Gr. 8 part                                                           | у                                                                                           |  |  |  |
| From:<br>GL Department: Student Activities<br>GL Name: Meals and Refreshments<br>Memo:                                | <b>To:</b><br>GL Department: Student Activities<br>GL Name: Meals and Refreshments<br>Memo: |  |  |  |
| Transfer Notice                                                                                                    | ol Account - Citrus Grove School<br>otice - 08/31/2007                                      |  |  |  |
| Contact Person : Jones, Tom                                                                                           | Transfer Amount : <u>\$0.00</u>                                                             |  |  |  |
| Transferred From : General                                                                                            | Transferred To: Pizza Days                                                                  |  |  |  |
| Reason for Transfer : Extra Funds to pay for the Gr. 8 part                                                           | у                                                                                           |  |  |  |
| From:<br>GL Department: Student Activities<br>GL Name: Meals and Refreshments<br>Memo:                                | <b>To:</b><br>GL Department: Student Activities<br>GL Name: Meals and Refreshments<br>Memo: |  |  |  |

Citrus Grove School Bank of America - School Account Bank of America

## **Customized Transaction Report**

| <u>Date</u> | Transaction/Type | <u>Category</u> | <b>Description</b>                        | GL Department      | <u>GL Name</u>            | <u>Debit</u> | Credit Clear |
|-------------|------------------|-----------------|-------------------------------------------|--------------------|---------------------------|--------------|--------------|
| 08/29/2007  | Transfer 7       | General 9000    | Extra Funds needed to pay for Gr.8 party. | Student Activities | Meals and<br>Refreshments | \$175.00     | \$0.00 X     |
| 08/29/2007  | Transfer 7       | Pizza Days 3050 | Extra Funds needed to pay for Gr.8 party. | Student Activities | Meals and<br>Refreshments | \$0.00       | \$175.00 X   |
|             |                  |                 |                                           |                    | Grand Total:              | \$175.00     | \$175.00     |